## 공동인증서 로그인시 브라우저 인증서 이용방법

브라우저 인증서는 하드디스크 등에 있는 공동인증서를 브라우저에 저장하는 방식입니다. 만약 브라우저에 인증서가 저장되어 있지 않을 경우 아래의 절차대로 인증서를 등록합니다.

## 1. [인증서 가져오기] 버튼 클릭

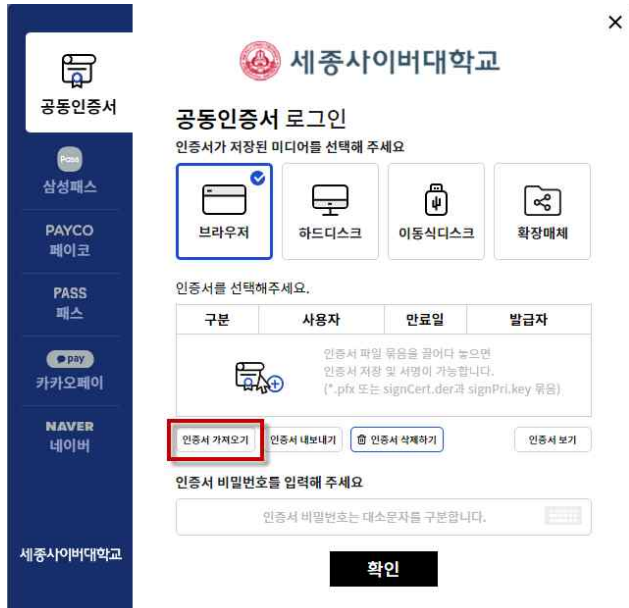

## 2. 하드·이동식디스크에 있는 파일 선택

- 가. 파일종류 : \*.pfx, \*.p12, 파일2개(signCert.der, signPri.key)
- 나. 선택방법 : drag & drop 또는 열기버튼 이용

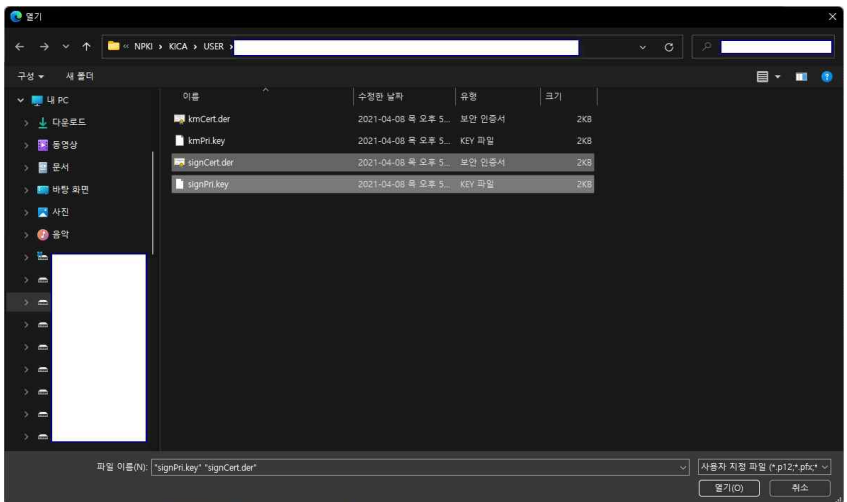

(Windows OS)

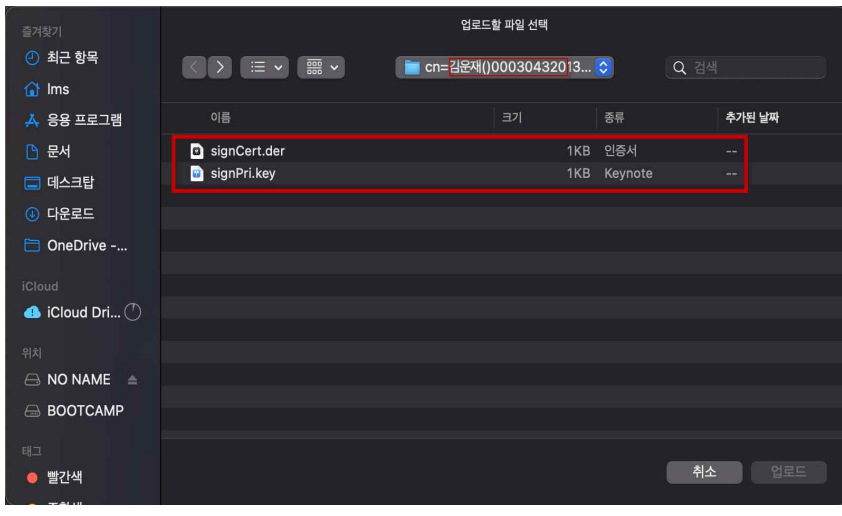

(Mac OS)

## 3. 브라우저에 저장된 인증서를 확인 및 선택 후, 인증서 비밀번호를 입력하고 로그인

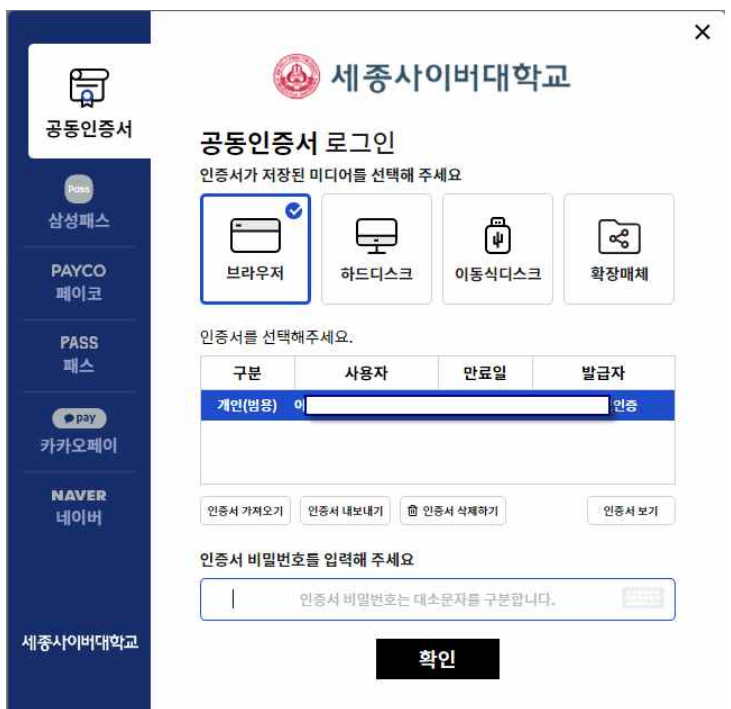